# TIDRAPPORTERING VIA APPEN

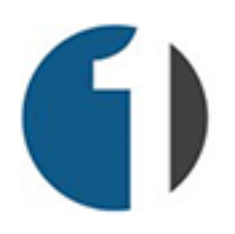

# MANUAL FÖR TIDRAPPORTERING VIA APPEN

VID YTTERLIGARE FRÅGOR – RING 010-101 15 80 ELLER MAILA PÅ INFO@1TIME.SE

#### **Nedladdning och installation av appen**

För att hämta hem appen till din telefon så besöker du App Store ifall du har en iPhone, eller Google Play Store ifall du har en Android. Sök därefter upp appen som heter 1Time Bygg och ladda ner den.

När appen är nedladdad så öppnar du den genom att klicka på ikonen för appen och väl inne i appen klickar du på "Starta appen". Du kommer nu till en fält där du anger ditt telefonnummer. Du kommer att få en sms-kod skickad till dig för att logga in. Detta behöver endast göras en gång, sedan kommer appen ihåg vem du är.

### **Översikt av appens funktioner**

Väl inne i appen så klickar du på menysymbolen som är högst upp till vänster. En meny fälls nu ut där du kan komma åt appens olika funktioner. De olika funktionerna beskrivs nedan.

### **Tidrapportering**

När du klickar på tidrapportering så kommer du till en kalender som visar din arbetade tid och din frånvaro. Du får en överskådlig vy över månadens rapporterade tider. För att få en enkel rapport i listform så klickar du på de tre punkterna högst upp till höger och väljer "Granska min närvaro" eller "Granska min frånvaro". Du får då upp en lista där du kan göra urval efter datum på dina inrapporterade tider.

#### **Skapa ny tidsregistrering**

För att skapa en ny tidsregistrering så kan man göra på lite olika sätt. Det vanligaste sättet är att klicka på plustecknet högt uppe till höger. Du kan även klicka på en datumruta i kalendern för att få upp tidsinmatningsvyn. Ett tredje sätt är att starta en timer genom att klicka på "tidtagaruret" högt uppe på sidan. Tidsinmatningsvyn visas när du sedan klickar på timern en gång till för att stoppa den. För tydlighetens skull så använder vi exemplet med plustecknet här.

- 1. Klicka på plustecknet för att öppna tidsinmatningsvyn.
- 2. Kontrollera att datumet stämmer med den dag som inmatningen avser. Annars klickar du i datumfältet och justerar.
- 3. Mata in antal timmar som registreringen gäller. Du kan även välja att mata in Start-Stopp-tid genom att klicka på "Start-Stopp" uppe till höger.
- 4. Kontrollera att det projekt som inmatningen gäller är valt vid rubriken projekt.
- 5. Kontrollera att rätt aktivitetstyp är valt (arbetad tid, semester, osv).
- 6. Fyll eventuellt i valfria uppgifter så som traktamente, kilometer osv. *OBS! Dessa fält skiljer sig från företag till företag och administratören kan ställa in vilka fält som skall vara tillgängliga för just ditt företag.*
- 7. Slutligen kan du även välja att göra en notering för tidsinmatningen. Detta kan vara till stor hjälp när man i efterhand behöver söka reda på någon en viss dag.
- 8. Spara registreringen genom att klicka på den gröna knappen "Spara" högst upp till höger.

#### **Redigera/radera en befintlig tidsregistrering**

För att ändra en tidigare registrering så klickar du på registreringen i kalendervyn och väljer grön knapp "Redigera" i dialogrutan som kommer upp. Väl inne på registreringen så kan du nu redigera fält så som timmar, projekt, notering osv. När du har redigerat färdigt så klickar du på "Tillbaka" högst upp till vänster och dina ändringar sparas automatiskt. Du kan även välja att radera registreringen helt och hållet genom att klicka på den röda knappen "Radera" högst upp till höger.

*OBS! Administratören kan ställa in vem/vilka som kan redigera/radera tider via appen.*

### **Personalliggare/UE**

Detta avsnitt behandlas i ett separat dokument och täcks inte av denna manual.

# **Mina utgifter**

Under fliken mina utgifter så har du möjlighet att koppla utgifter/produkter till ett projekt. För att lägga till en ny utgift/produkt så klickar du på "Ny utgift" högst upp till höger. Här får du möjlighet att välja bland sparade produkter (förutsett att administratören har lagt upp sådana) eller att lägga till en egen produkt. Oavsett vad du väljer så får du i nästa steg möjlighet att välja till vilket projekt du vill koppla utgiften. Avsluta genom att klicka på grön knapp "Spara utgiften".

### **Projekt**

När du klickar på "Projekt" i menyn så kommer en lista på företagets befintliga projekt upp. För att se mer info om ett visst projekt så klickar du på det. Väl inne i projektet så kan du se projektinformation så som namn, nummer, beställare osv. Du får även tillgång till modulen arbetsorder ifall det finns någon sådan skapad.

#### **Arbetsorder**

Klicka på "Mina arbetsordrar på projektet" eller "Projektets samtliga arbetsordrar" för att komma till arbetsordrarna på detta projekt.

*OBS! Arbetsordrar skapas av administratören via webbversionen av 1Time.*

#### **Dokument**

För att ladda upp ett dokument till projektet, eller se dokument som redan är kopplade till projektet så klickar du på skiftnyckeln högst upp till höger. I drop-down-menyn som kommer upp klickar du nu på "Filer & Dokument". Ifall projektet redan har dokument kopplade till sig så kommer du se dem här. För att ladda upp en fil eller ta ett kort och ladda upp till projektet så klickar du på mappen, alternativt kameran uppe till höger.

### **Personal**

När du klickar på "Personal" i menyn så kommer en lista på företagets personal upp. För att få mer information om en viss person så klickar du på namnet. Personens

anhörig-informations finns tillgänglig här förutsatt att informationen är inlagd på personen.

# **Arbetsplanering**

Under arbetsplanering så finns projekten upplagda i den ordning som en person skall utföra dem. Detta förutsätter att administratören har "arbetsplanerat" för dig via webbversionen av 1Time.

### **Mina inställningar**

I denna fliken skriver du in information om dig själv som sedan blir synlig för dina kollegor. Det är även här du fyller i information om dina anhöriga.

# **Logga ut**

När du klickar på "Logga ut" i menyn så kommer telefonen att logga ut dig och du kommer att behöva logga in med en ny sms-kod nästa gång du vill använda appen. Utloggning behövs bara ifall man skall byta användare på telefonen eller liknande. Du skall alltså inte logga ut vid vanlig användning av appen.